# **ESET Tech Center**

[Kennisbank](https://techcenter.eset.nl/nl/kb) > [Endpoint Solutions](https://techcenter.eset.nl/nl/kb/endpoint-solutions) > [Deploy ESET Endpoint for ARM using ESET PROTECT 8.1](https://techcenter.eset.nl/nl/kb/articles/deploy-eset-endpoint-for-arm-using-eset-protect-8-1)

# Deploy ESET Endpoint for ARM using ESET PROTECT 8.1

Anish | ESET Nederland - 2021-07-01 - [Reacties \(0\)](#page--1-0) - [Endpoint Solutions](https://techcenter.eset.nl/nl/kb/endpoint-solutions)

#### **Issue**

#### **Required user permissions**

This article assumes that you have the appropriate [access rights and permissions](https://techcenter.eset.nl/en/kb/articles/required-user-permission-sets-for-tasks-in-eset-security-management-center-7-x-eset-protect-8-) to perform the tasks below.

If you use the default Administrator user or are unable to perform the tasks below (the option is unavailable), create a second administrator user with all access rights.

- **ESET PROTECT users:** [Create a second administrator user in ESET PROTECT](https://techcenter.eset.nl/en/kb/articles/create-a-second-administrator-user-in-eset-protect)
- **ESET Security Management Center (ESMC) users:** [Create a second](https://techcenter.eset.nl/en/kb/articles/create-a-second-administrator-user-in-eset-security-management-center-7-x) [administrator user in ESET Security Management Center 7.x](https://techcenter.eset.nl/en/kb/articles/create-a-second-administrator-user-in-eset-security-management-center-7-x)
- Deploy ESET endpoint products to Windows ARM64 systems clients remotely using the software install task

#### **ESET endpoint products for ARM are in the public beta stage**

ESET Endpoint Antivirus and ESET Management Agent natively running on Windows ARM64 systems are available for public beta testing.

### **Solution**

#### **Other deployment options**

You can also use **[SCCM or GPO deployment](https://techcenter.eset.nl/en/kb/articles/deploy-the-eset-management-agent-via-sccm-or-gpo-8-x)** or deploy ESET endpoint products for Windows ARM64 systems with ESET Management Agent [by creating an All-in-one installation](https://techcenter.eset.nl/en/kb/articles/deploy-the-eset-management-agent-and-the-eset-endpoint-product-together-8-x) [package.](https://techcenter.eset.nl/en/kb/articles/deploy-the-eset-management-agent-and-the-eset-endpoint-product-together-8-x)

- 1. [Open the ESET PROTECT Web Console](https://techcenter.eset.nl/en/kb/articles/open-the-eset-protect-or-eset-protect-cloud-web-console) in your web browser and log in.
- 2. Click **Tasks** → **Client tasks** → **Operating system** → **Software Install** → **New** and click **Client Task**.

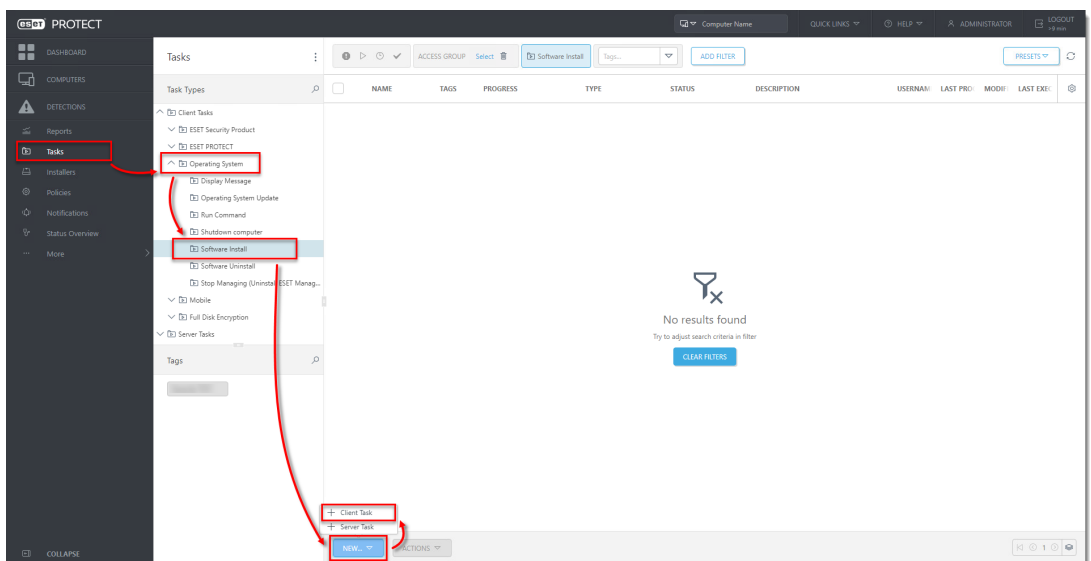

#### **Click the image to view larger in new window**

3. In the **Basic** section, type a **Name** and an optional **Description**. The **Task** drop-down menu will automatically be set to **Software Install**.

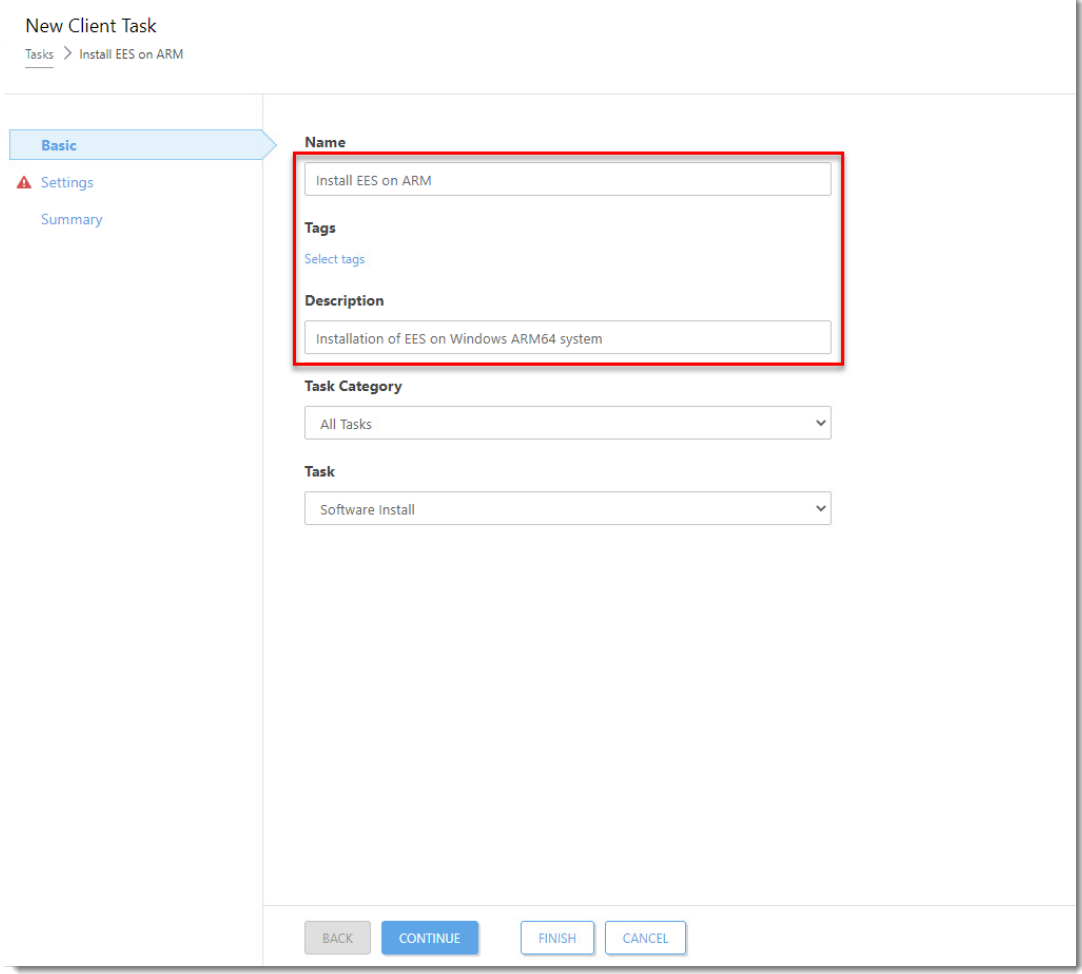

## **Figure 1-2**

**Click the image to view larger in new window**

4. Click **Settings**. Select **Install by direct package URL** and into the corresponding field,

type or copy/paste the package URL:

https://download.eset.com/com/eset/apps/business/eea/windows/latest/e ea\_arm64.msi. Select the check box next to **I accept the terms of the application End User License Agreement.** Select the check box below **Automatically reboot when needed**.

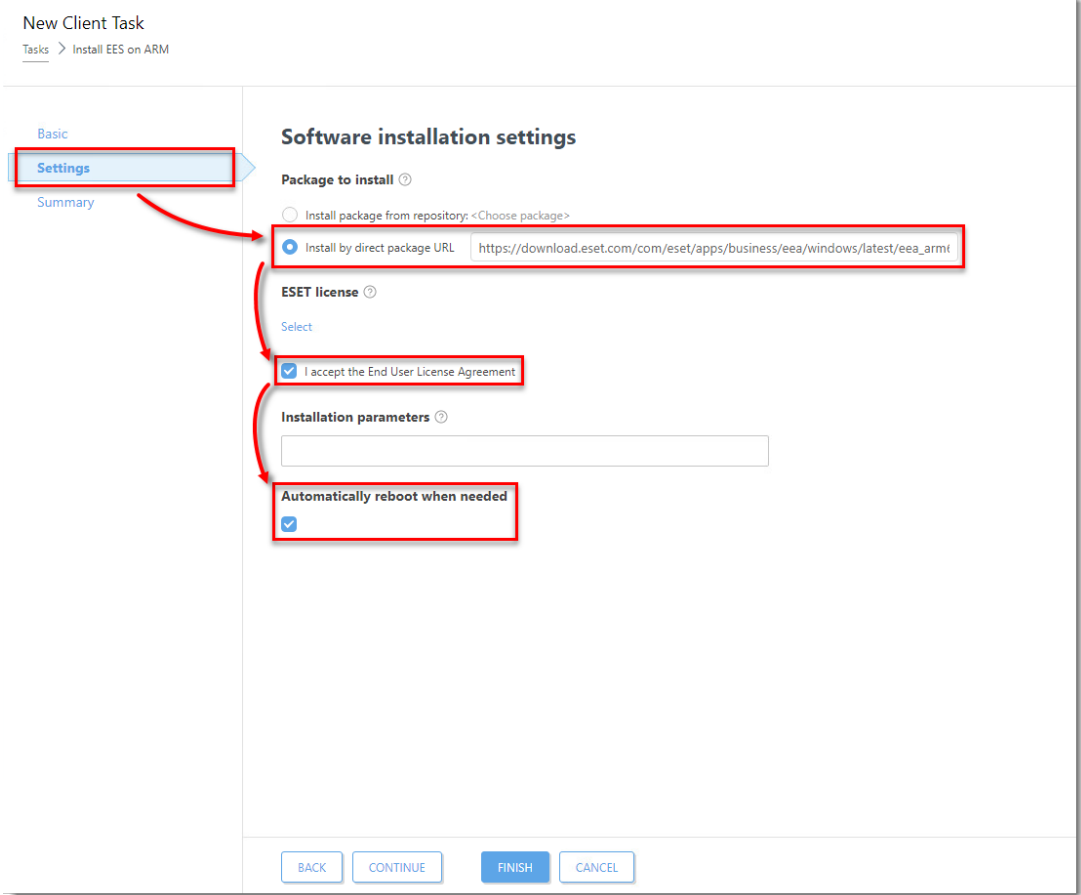

## **Figure 1-3**

**Click the image to view larger in new window**

5. Click **Select** below **ESET license**.

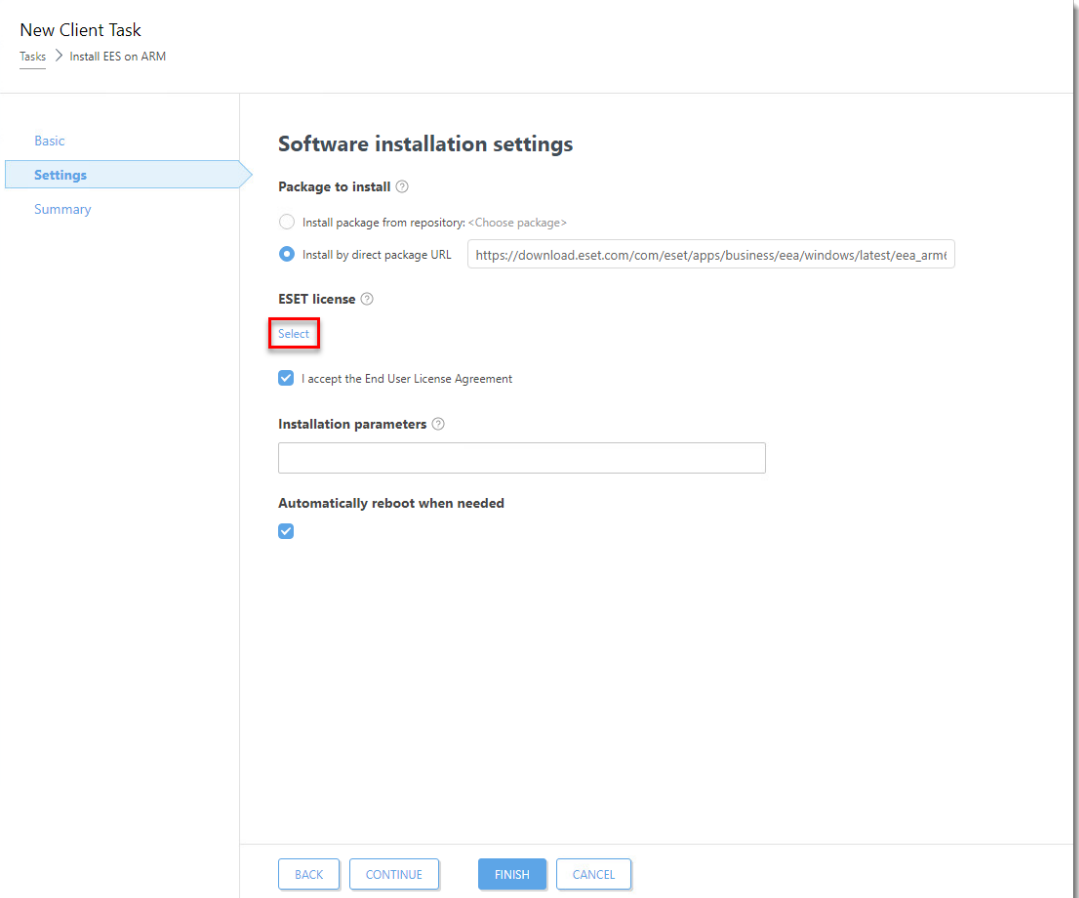

## **Click the image to view larger in new window**

6. Select the appropriate product license from the list of available licenses and click **OK**.

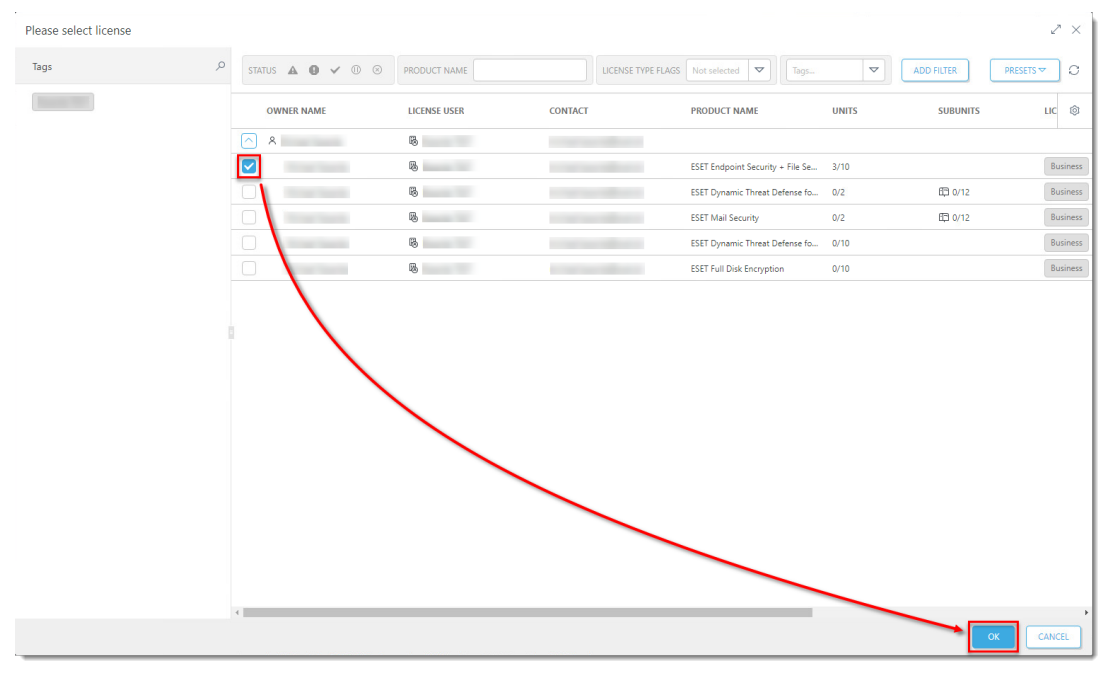

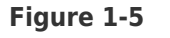

**Click the image to view larger in new window**

7. Click **Summary** → **Finish**.

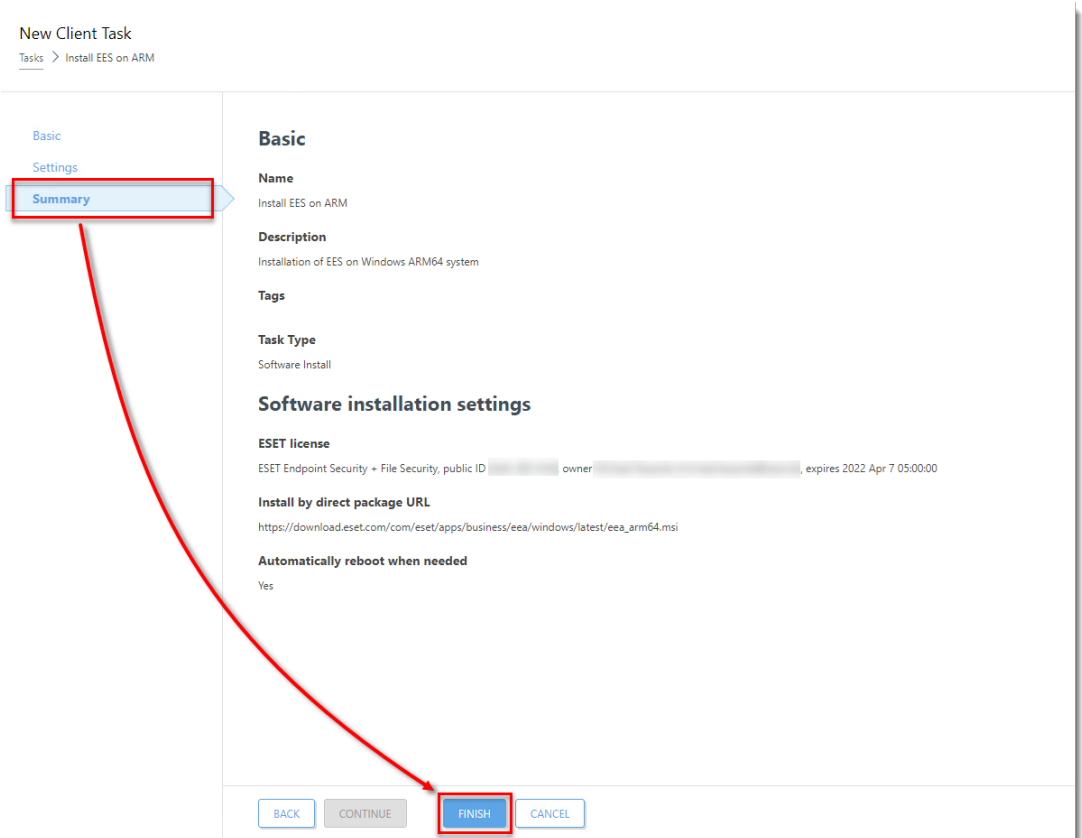

**Click the image to view larger in new window**

8. When prompted, click **Create Trigger**.

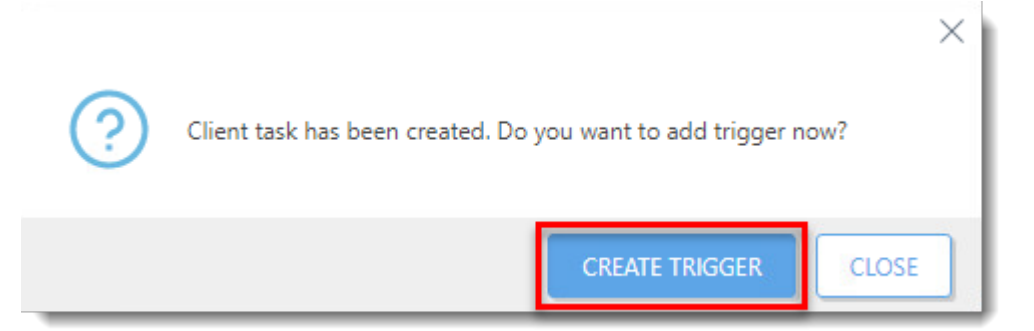

## **Figure 1-7**

**Click the image to view larger in new window**

9. Type a name for the trigger into the **Trigger Description** field.

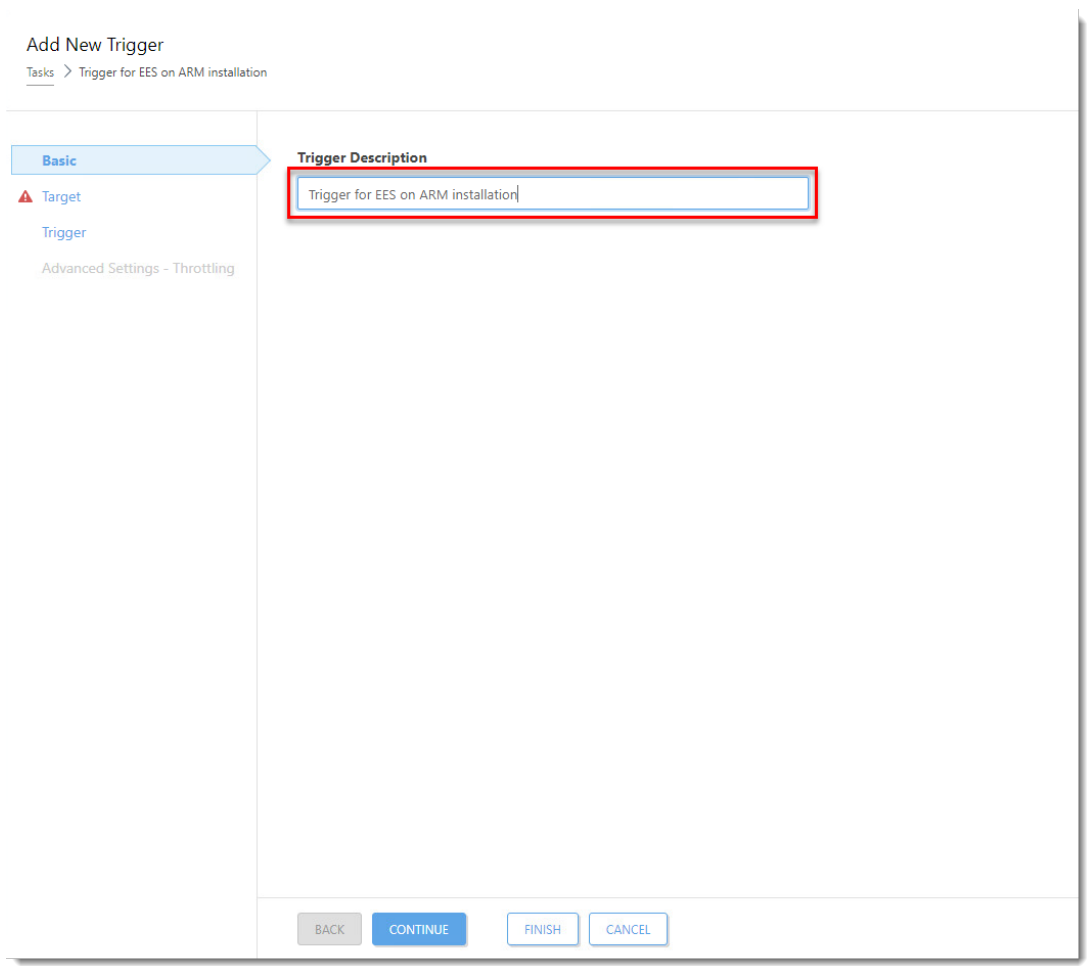

**Click the image to view larger in new window**

10. Click **Target** and click **Add targets**.

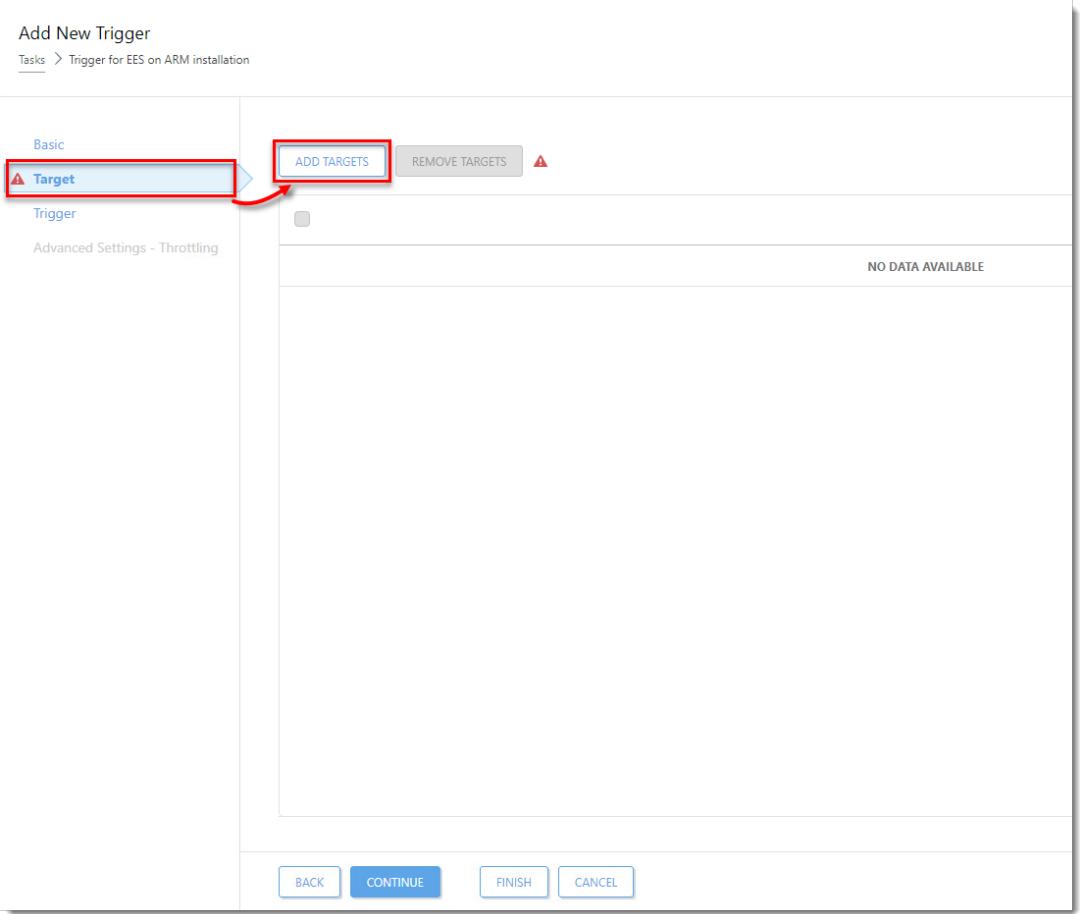

# **Click the image to view larger in new window**

11. Select the check boxes next to the computers or groups that you want to send this task to and click **OK**.

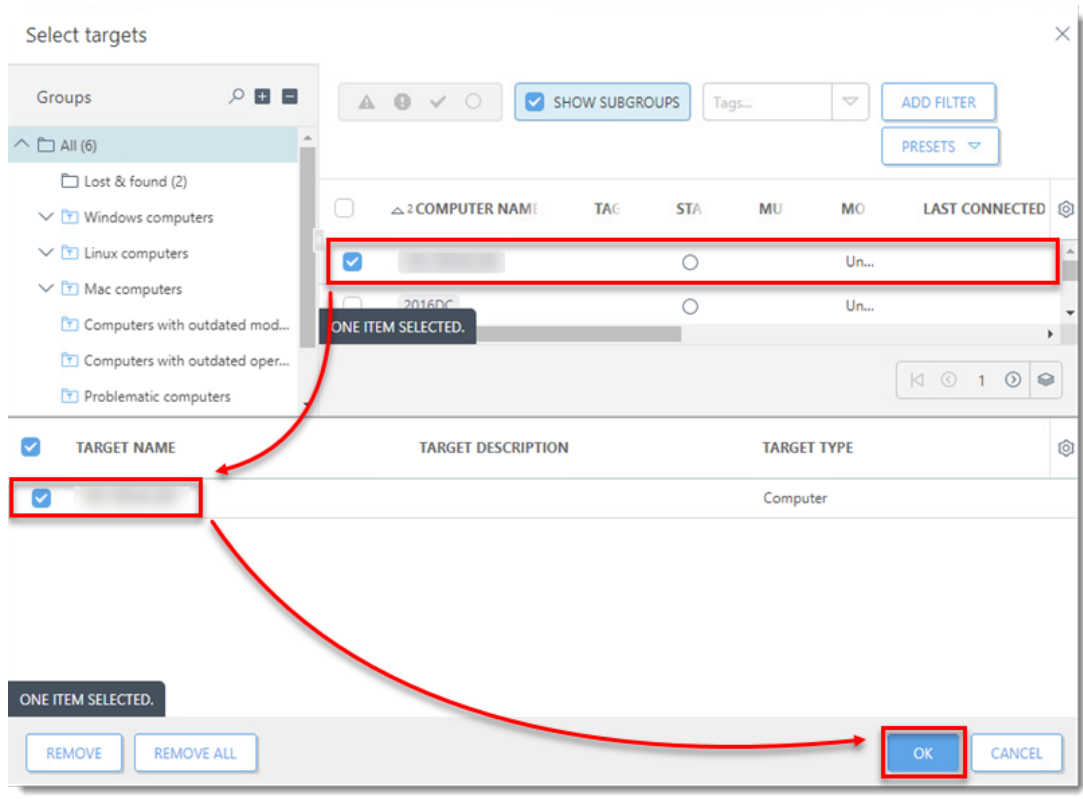

**Click the image to view larger in new window**

12. Click **Trigger**, select a **Trigger type**, and click **Finish**.

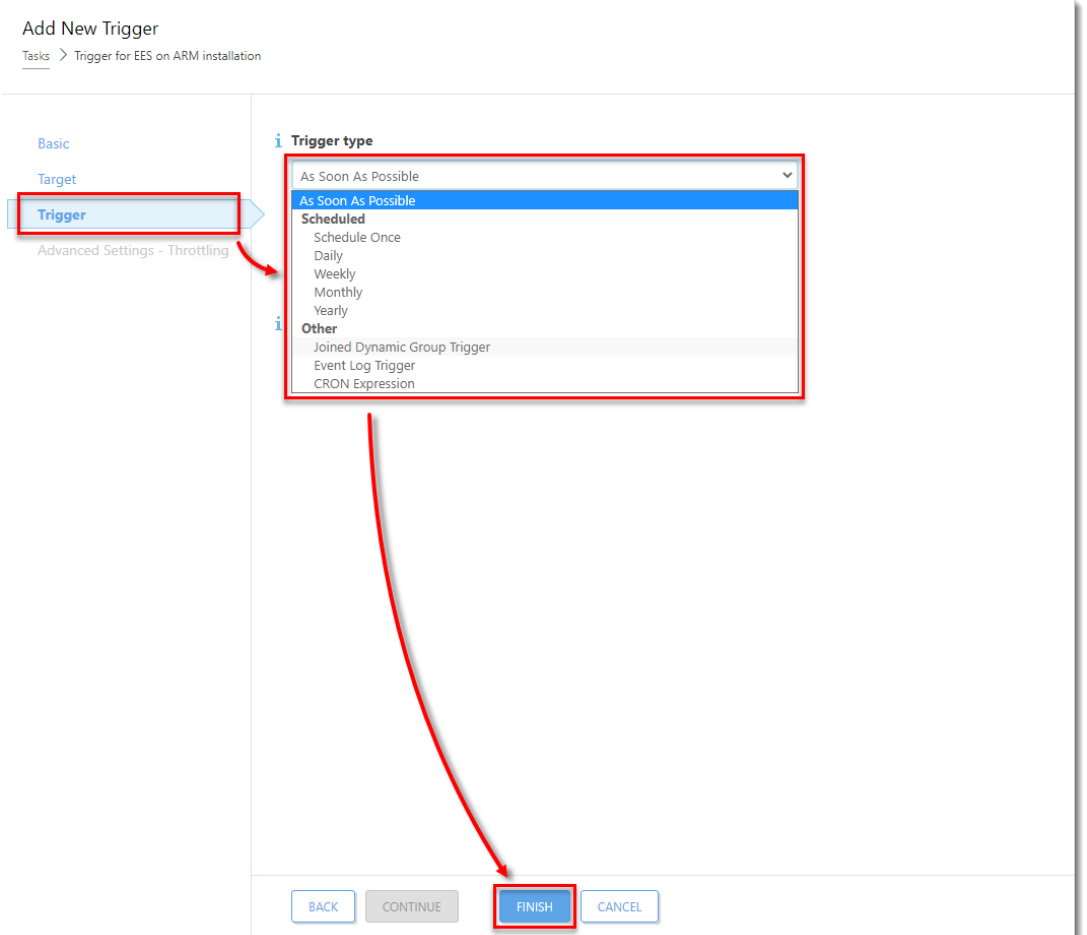

## **Click the image to view larger in new window**

13. [Send an activation task](https://techcenter.eset.nl/en/kb/articles/activate-eset-business-products-using-eset-protect-8-x) to the computers on which you installed ESET endpoint products so that they can begin receiving regular updates.

14. If you are performing a new installation of ESET PROTECT, proceed to [post-installation](https://techcenter.eset.nl/en/kb/articles/getting-started-with-eset-protect-windows#postinstall) [tasks.](https://techcenter.eset.nl/en/kb/articles/getting-started-with-eset-protect-windows#postinstall)

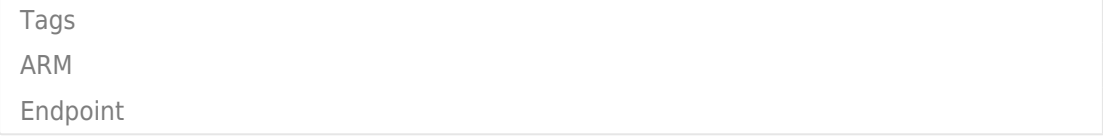